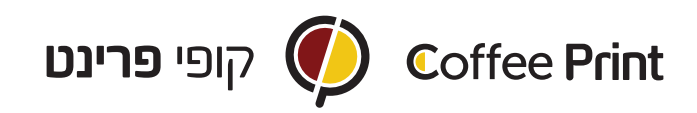

## הוראות סגירת קובץ להדפסה עם צבע:

.1 ליצור קובץ בתוכנת Illustrator של אדובי.

.2 ללחוץ על כפתור Swatches בצד ימין ואח"כ ללחוץ פעמיים על הצבע הלבן.

.3 בחלון של ה- options Swatch יש להגדיר את הצבע הלבן: א. בחלונית - name Swatch לוודא שרשום White עם W גדולה. ב. בחלונית- type Color לבחור ב- color Spot ג. לתת לצבע הלבן צבע (מומלץ 100% מג'נטה) כדי שאפשר יהיה לראות את ההדפסה.  $\overline{\text{OK}}$  לאחר שהנדרתם בהתאם להנחיות הנ"ל יש לאשר ב-

.4 לצבוע את החלקים הלבנים בSWATCH החדש שנוצר.

.5 לסגור קובץ כ- PDF.

שימו לב- ההדפסה בלבן נעשת לאחר הדפסת צבעי CMYK ולכן חשוב לזכור:

.1 צבע לבן כבסיס לצבע- יבוא מתחת לצבעי CMYK ולכן הקובץ יודפס ב2- שלבים וידרוש 2 קבצים: א. קובץ לבן בלבד. ב. קובץ צבע בלבד . בע לבן כצבע ממשי- יבוא מעל צבעי CMYK ויודפס כקובץ אחד.

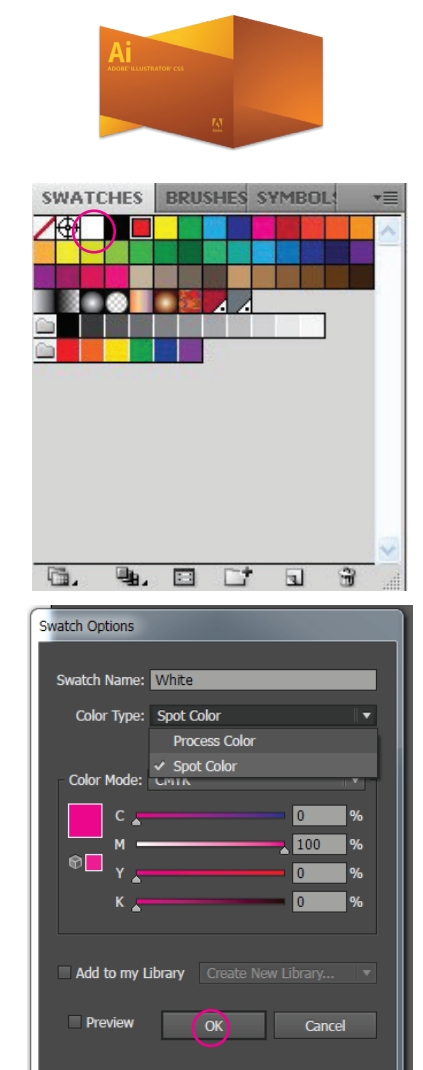